## **BROOKFIELD R-III SCHOOL DISTRICT**

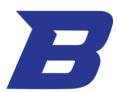

## Distance Learning – Desktop Full Screen

## How to make the Distance Learning Slides Full Screen on a Desktop/Laptop Browser:

Step 1: Click the three dots on the slide.

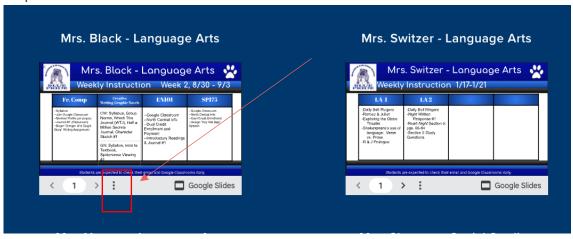

Step 2: Click the option to enter full screen.

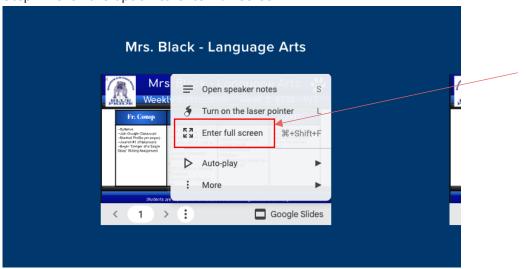